twir<sup>light\_</sup>

# Audio Base 2 Installation Manual

Software Version 15.5 Part Number: MANAB2INS Document Number: 151

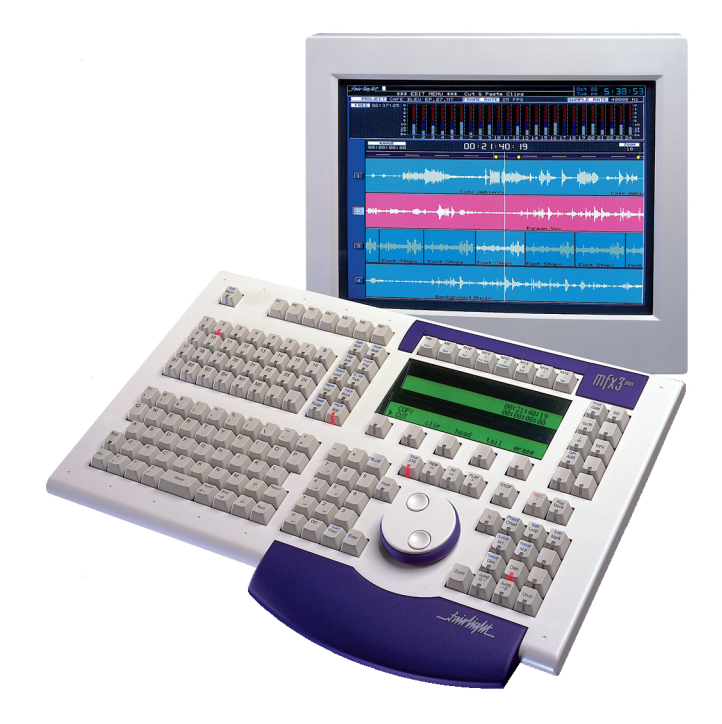

Manual by: Ross Caston, Owen P Walker Copyright © 2000

twirlight\_

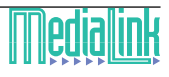

.twirNiaML

## **IMPORTANT NOTICE**

#### <span id="page-1-0"></span>COPYRIGHT

The material in this document is copyright to Fairlight ESP Pty Ltd, and may not be quoted or reproduced in any form without written permission from the company.

#### LIMITED WARRANTY POLICY

All the software and hardware provided with, or purchased especially for, Fairlight products has been tested for functionality. Fairlight ESP Pty Ltd will make its best efforts to correct reported defects for future releases subject to technical practicabilities. Fairlight ESP will also replace any defective media on which software has been delivered provided that the item to be replaced is returned to the dealer who supported the product within 90 days of purchase.

Fairlight ESP Pty Ltd makes no warranty or representation either expressed or implied with respect to the system's performance or fitness for a particular purpose.

In no event will Fairlight ESP Pty Ltd be liable for direct or indirect damages arising from any defect in the product or its documentation. Further, Fairlight ESP Pty Ltd will not accept any liability for any programs, sounds, audio recording or sequences stored in or used with Fairlight products, including the cost of recovery of such data.

The warranties, remedies and disclaimers above are exclusive and take precedence over all others, oral or written, express or implied, to the extent permitted by law in the geographical area of the product's use. No employee of Fairlight ESP, agent, distributor or employee of an agent or distributor is authorized to offer any variation from this policy.

Copyright 2000:

Fairlight ESP Pty Ltd,

Unit 2, 1 Skyline Place,

French's Forest, NSW 2086,

AUSTRALIA.

Telephone +61 2 8897 9999

Fax +61 2 8897 9900

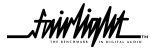

.twirlight\_

# **TABLE OF CONTENTS**

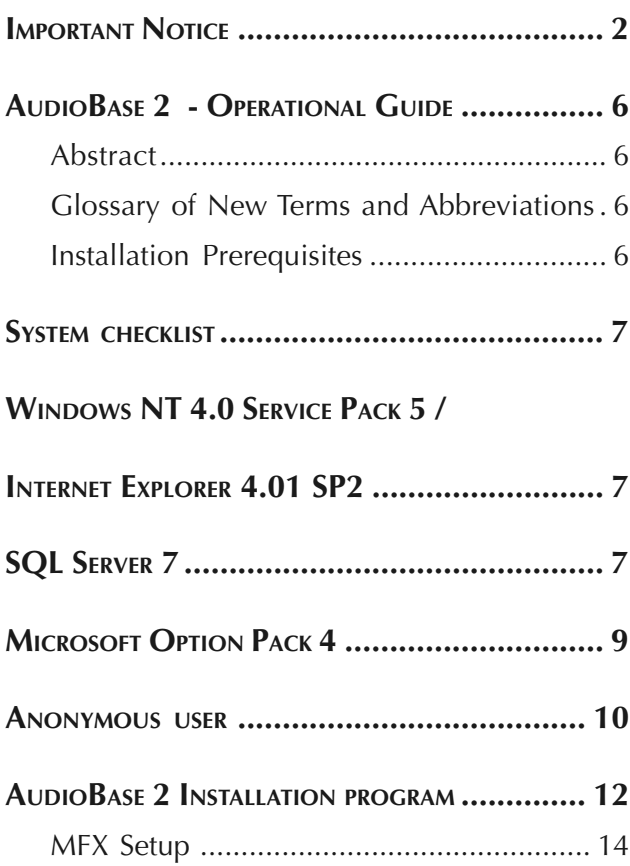

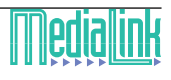

<mark>.twirlight\_</mark>

# <span id="page-3-0"></span>**AUDIOBASE 2 - OPERATIONAL GUIDE**

#### **ABSTRACT**

This document describes the prerequisites and installation procedure of the Fairlight AudioBase 2 Installation Program.

## **GLOSSARY OF NEW TERMS AND ABBREVIATIONS**

To help you understand this document, a number of new terms and abbreviations will be explained:

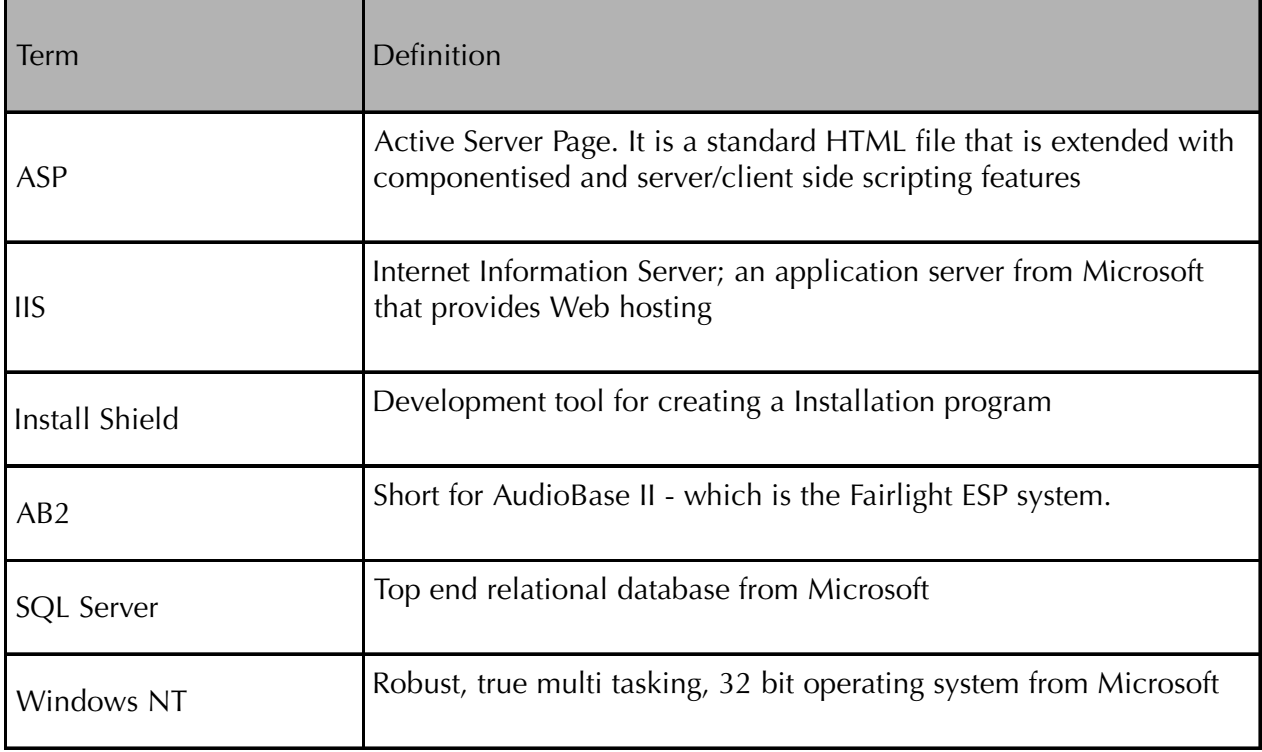

## **INSTALLATION PREREQUISITES**

This section describes the pre-requisites required before running the AB2 installation process:-

- System checklist
- **NUMBER 19 Windows NT Server Service Pack 5\***
- SQL Server 7
- Microsoft Option Pack 4 (includes IIS 4.0)
- **Checking anonymous user**

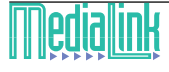

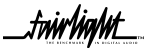

.twirhight\_

<span id="page-4-0"></span>Checking TCP/IP connections for SQL

\* may be substituted with Service Pack 4

#### **SYSTEM CHECKLIST**

The following are necessary for the AB2 Installation to run correctly.

1. AudioBase 2 is designed for installation on a Fairlight MediaLink Server, and these installation notes are intended for that application. The software may however be installed to any suitably powerful networked computer, i.e. at least a 350 MHz Pentium, 256Mb RAM, but this installation is outside the scope of this document.

2. 800Mb hard disk free on the MediaLink Server BOOT DISK

- 250MB is required for ASP database
- 170MB for SQL server (typical installation)
- 3. CD-ROM drive
- 4. VGA or higher-resolution monitor; Super VGA recommended
- 5. Microsoft Mouse or compatible pointing device

## **WINDOWS NT 4.0 SERVICE PACK 5 / INTERNET EXPLORER 4.01 SP2**

All software components listed in this document require the support of NT SP4 (or higher) and Internet Explorer 4.01 SP1 (or higher). We will use NT SP5 and IE 4.01 SP2 in this document.

You must install NT SP5 and IE 4.01 SP2 first before any other software components. These updates are available on the Microsoft NT Service Pack 5 CD ROM

## **SQL SERVER 7**

The following describes the procedure for SQL Server 7. Please refer to Microsoft installation documentation for further details.

To set up SQL Server 7.0

1. If your server has Backup Exec. Backup software installed, you will have to stop all of the Backup Exec. Services prior to installing SQL Server. To do this, Select CONTROL PANEL-SERVICES, then select each of the 7 Services beginning with "Backup Exec 7.X…" in turn and click the STOP button.

2. Insert the compact disc labeled SQL Server 7.0. The Autorun program will launch Setup. If the compact disc is already in your machine or Autorun did not launch Setup, double-click Autorun.exe from the root of the compact disc in Windows Explorer.

tw**ir hawt** 

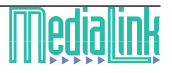

.twirlight\_

2. Click Install SQL Server 7.0 Components.

3. Click Database Server - Standard Edition.

4. The Select Install Method screen should appear.

5. Ensure that "Local Install - Install to the Local Machine" is selected.

6. Click Next >.

7. The "Welcome to SQL Server 7" page will be displayed.

8. Click Next >.

9. The Software License Agreement will be displayed. Read the agreement by pressing Page Down or by clicking the scroll arrow.

10. Once you have finished reviewing and you accept this agreement, click Yes.

11. The user information screen will be displayed, leave all fields with their defaults.

12. Click Next >.

13. Type in the CD Key from the back of the CD cover.

14. Click OK.

15. Click OK again.

16. You will now have the option to choose the type of set up that meets your needs. For this exercise, we will choose Typical, which is selected for you by default. Use the default Destination Folders.

17. Click Next >.

18. You will now be asked to supply a user account to run MSSQLServer and SQLServerAgent. Use the Local System Account, and ensure that the Use the same account for each service option is selected.

19. Once you have entered this information, click Next >.

20. Setup is now ready to establish licensing. Click Next > to continue.

21. Select the Per Server licensing mode, and click on ADD Licenses.

22. Add the number of licenses that you have purchased. The standard SQL Server package is supplied with 5 licenses, and extra licenses may be purchased if required. Press OK.

23. Check the License agreement box if you agree to the terms. Press OK.

24. Press CONTINUE.

25. Setup will now begin to copy files, and will notify you once the set up is complete.

26. Click Finish >. SQL Server 7.0 is now set up and ready for use.

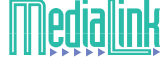

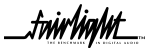

.<br>Jww

- <span id="page-6-0"></span>27. Open Control Panel-Services and restart the PORTMAP service, which will have been disabled by the SQL server installation. Set its Startup to be Automatic.
- 28. Restart the computer.

#### **MICROSOFT OPTION PACK 4**

To set up Option Pack:-

1. Insert the compact disc labelled Microsoft Option Pack 4. The Autorun program will launch Setup. If the compact disc is already in your machine or Autorun did not launch Setup, run "Setup.Exe" from within the NT Option Pack 4 directory on the Compact Disc.

A warning message will appear mentioning that Windows NT 4.0 SP4 or greater is installed on your machine. Press YES to accept the warning and continue Setup.

2. Press NEXT to continue setup at the following screen:

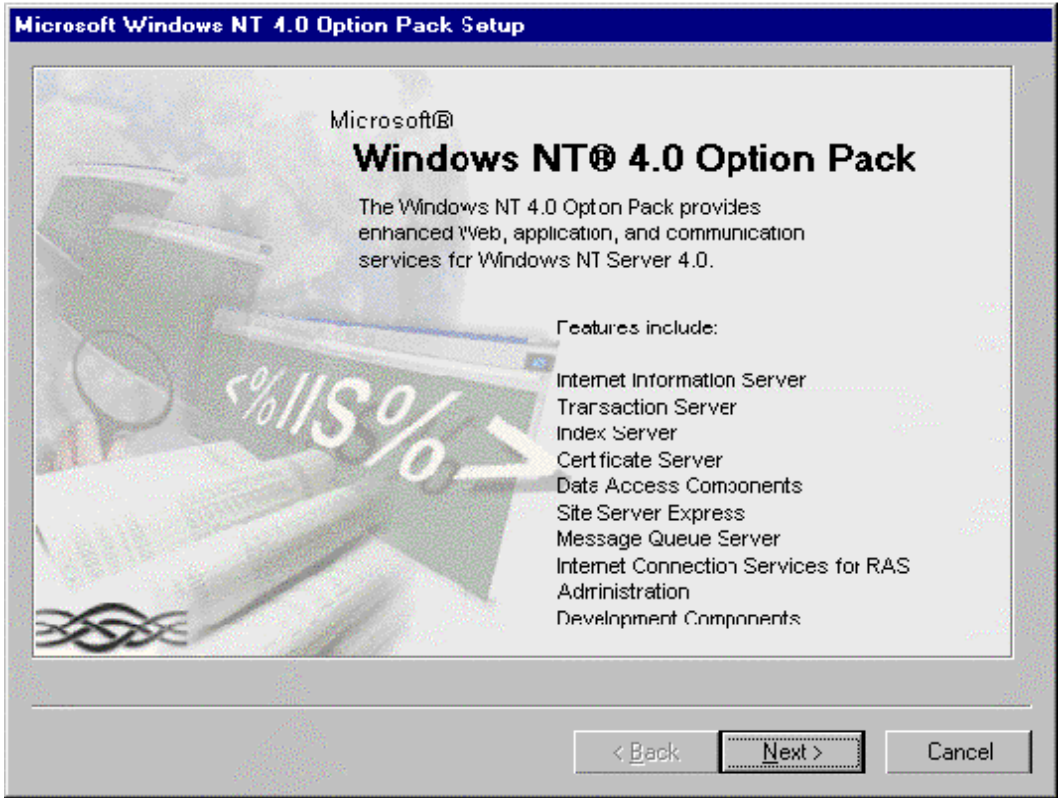

3. Read the license agreement, and press Accept if you wish to continue.

4. At the following screen, Select Upgrade Plus:

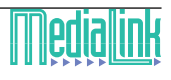

.twirlight\_

<span id="page-7-0"></span>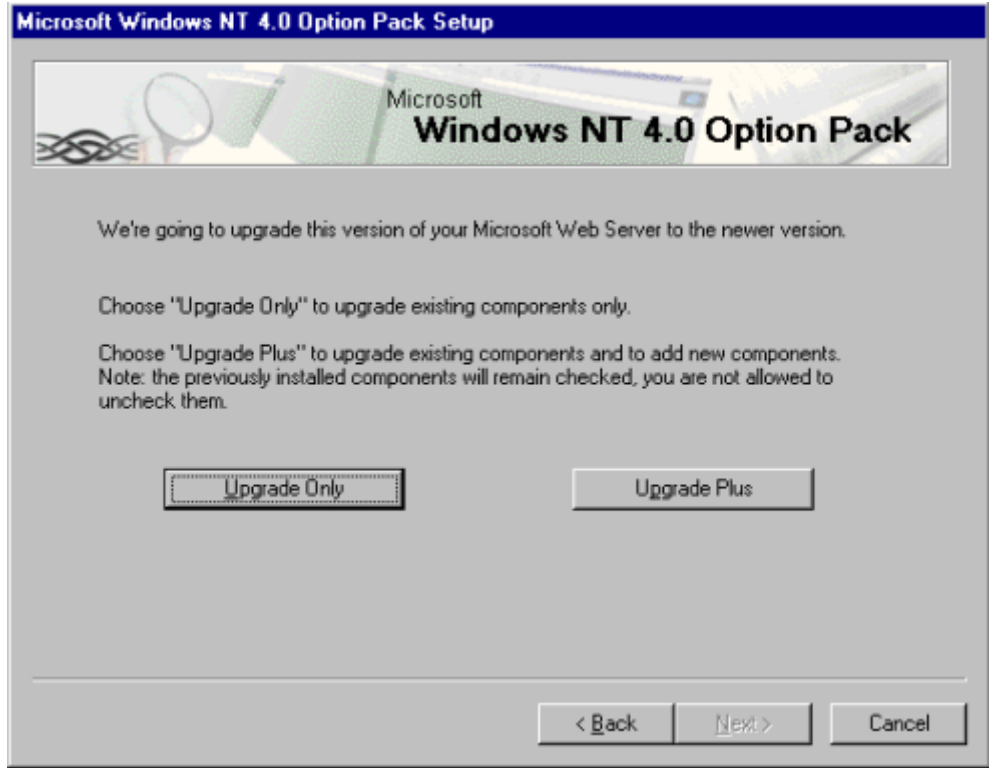

- 5. Accept all defaults on all installation options.
- 5. Press Finish when instructed.
- 5. Restart the server.

#### **ANONYMOUS USER**

This procedure enables the anonymous user (e.g. the MFX application) to connect to the IIS.

This step confirms that anonymous user is created. The anonymous user is automatically created during the default installation of IIS.

- 1. Start Microsoft User Managers for Domains.
- 2. Check that IUSR\_computername is created, where "computername" is the name of your server.

This step confirms that anonymous access is allowed.

1. Select START-PROGRAMS-WINDOWS NT4.0 OPTION PACK - MICROSOFT INTERNET INFORMATION SERVER - INTERNET SERVICE MANAGER. The following MMS Console window will appear:

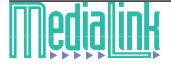

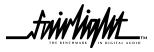

...<br>tw<mark>ivlight</mark>

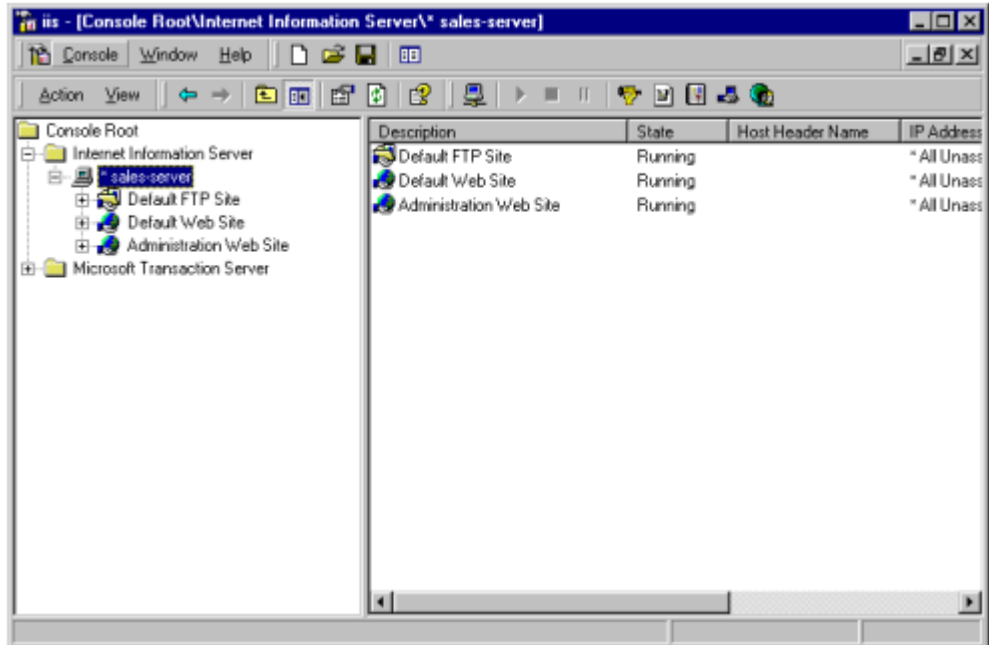

Double-Click to open Internet Information Server, and the on the name of your server (in this example our server is "Sales Server")

Right Click on Default Web Site, and Select "Properties".

Select the Directory Security tab.

- 2. Select the Edit button in the Anonymous Access and Authentication Control section.
- 3. Checked the Allow Anonymous Access.
- 4. Press OK to confirm and OK again to finish. Close the "console" window.

It is highly recommended that you re-apply NT service pack 5 at this stage.

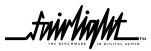

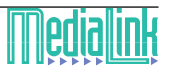

.twirhight

.<del>tuir/ia/ut</del>

# <span id="page-9-0"></span>**AUDIOBASE 2 INSTALLATION PROGRAM**

1. To begin installation, run the Setup.exe program from the AB2 directory on the installation disk.

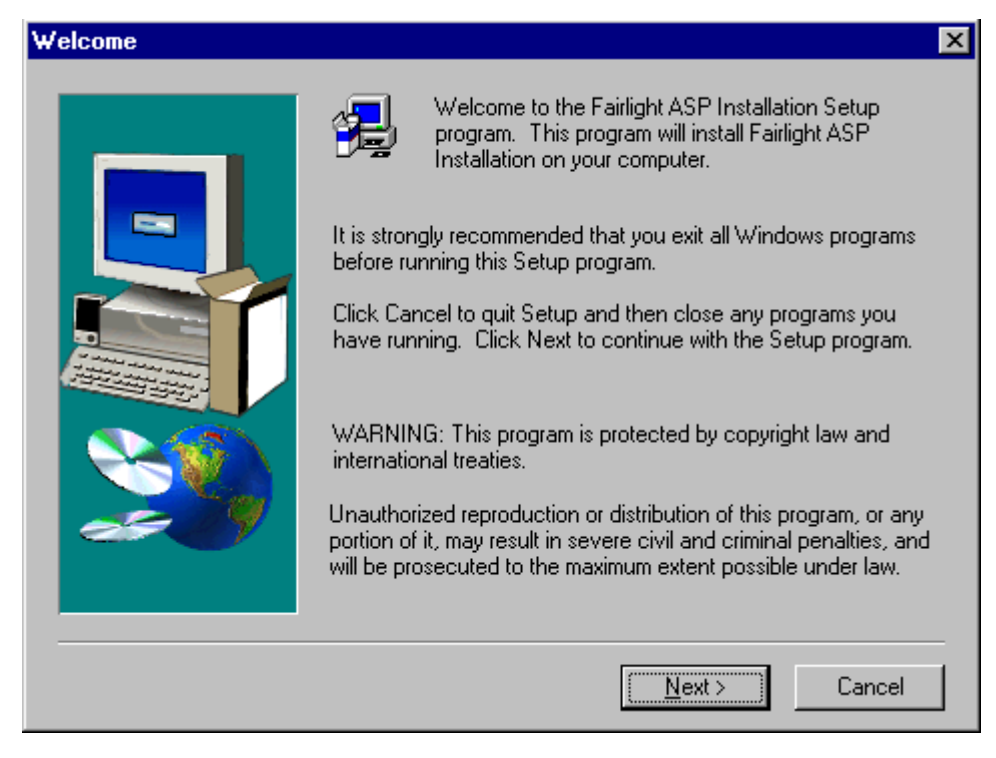

- 2. Accept all the defaults during installation.
- 3. A message box will appear if you are installing over an existing database.

Click Cancel if you want the program to skip the database creation step.

Click OK to allow the program to re-create an empty AB2 database.

- 4. On completion of this stage, the program will continue and create the required DSN entries.
- 5. When this program finishes an IIS Set-up script will run:

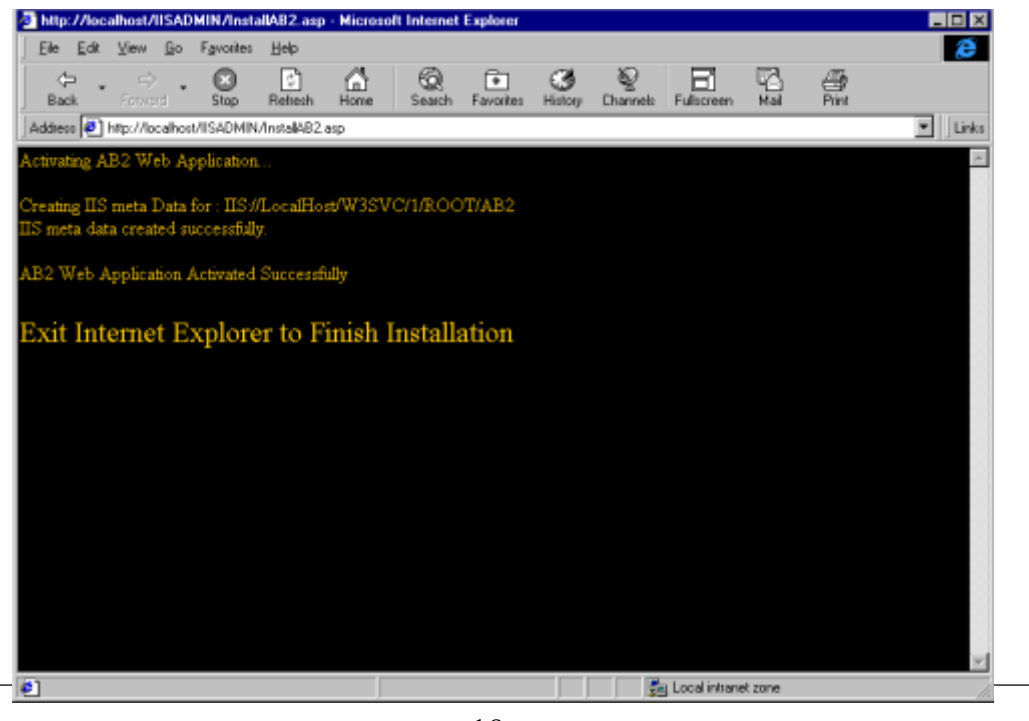

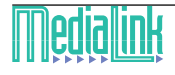

.twirNigWL

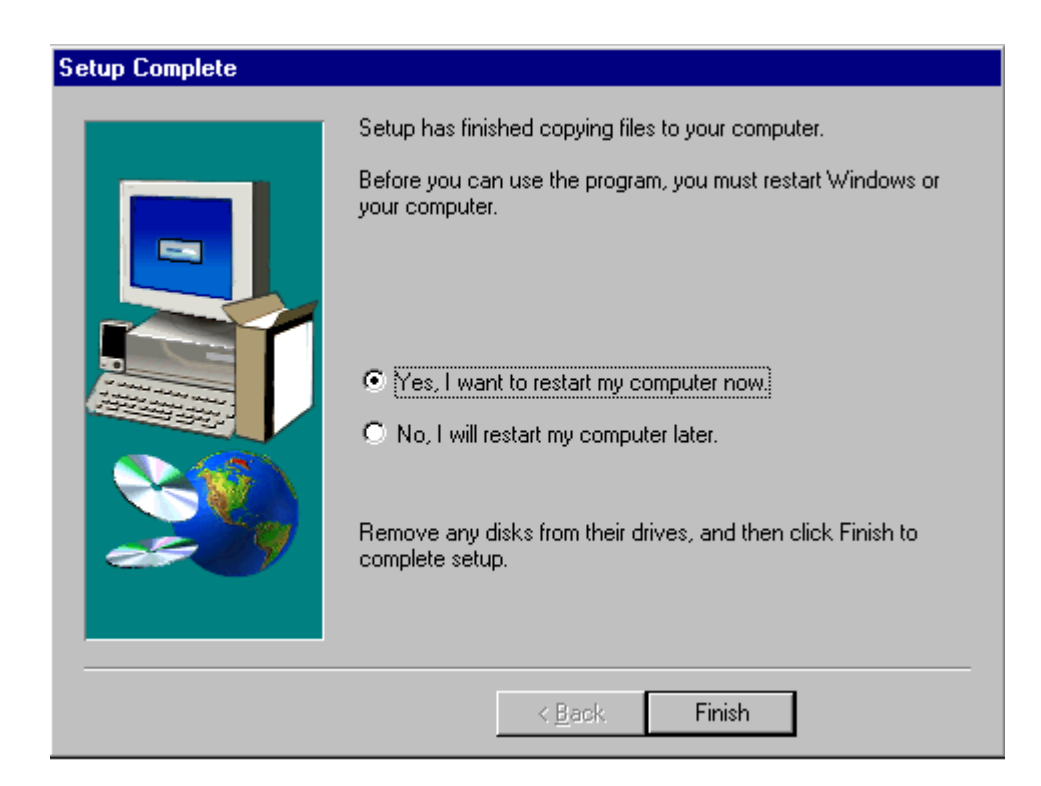

8. Click Finish to complete the installation. The server will reboot. If the server does not reboot please shutdown and restart manually.

9. Once restarted, start Internet Explorer and type in

http://localhost/AB2 or http://yourservername/AB2 .

If the installation completed properly, you should see some Audiobase 2 web pages. Perform a couple of search functions (which will return 0 records at this stage) to test the active server pages.

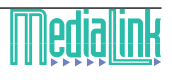

.twirhight\_

## <span id="page-11-0"></span>**MFX SETUP**

An MFX that is intended to run AudioBase2 must:-

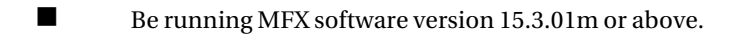

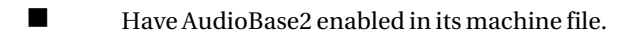

Be attached to a MediaLink server that has AudioBase2 installed on it.

In addition, the following setup steps must be completed on the MFX:

1. Edit the /NVR/SETUP file on the MFX to include the lines:

[Audiobase]

 $version = 2$ 

server = <your\_medialink\_server\_name (name, not IP address)>

eg. server = medialink

1. Edit the /DD/ETC/HOSTS file on the MFX to include a line which reads:

<medialink IP address> <name>

eg. 191.168.0.1 medialink

1. Type CHD /DD/ETC

2. Type MAKE

2. Restart the MFX.

fuirhight\_

*Notes :*

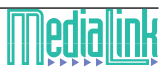